## **How to Login into Canvas through NCEdCloud?** Student Guide

- 1. Launch Google Chrome (preferred browser for accessing Canvas).
- 2. Type in the url address bar: [my.ncedcloud.org.](https://idp.ncedcloud.org/idp/AuthnEngine#/authn)
- 3. Type in the username (ex. student number 000000000).
- 4. Type in your password.

## **Note:**

- 1. If you forgot your password, click on Password Reset and follow prompts.
- 2. Email your classroom teacher to reset your password.

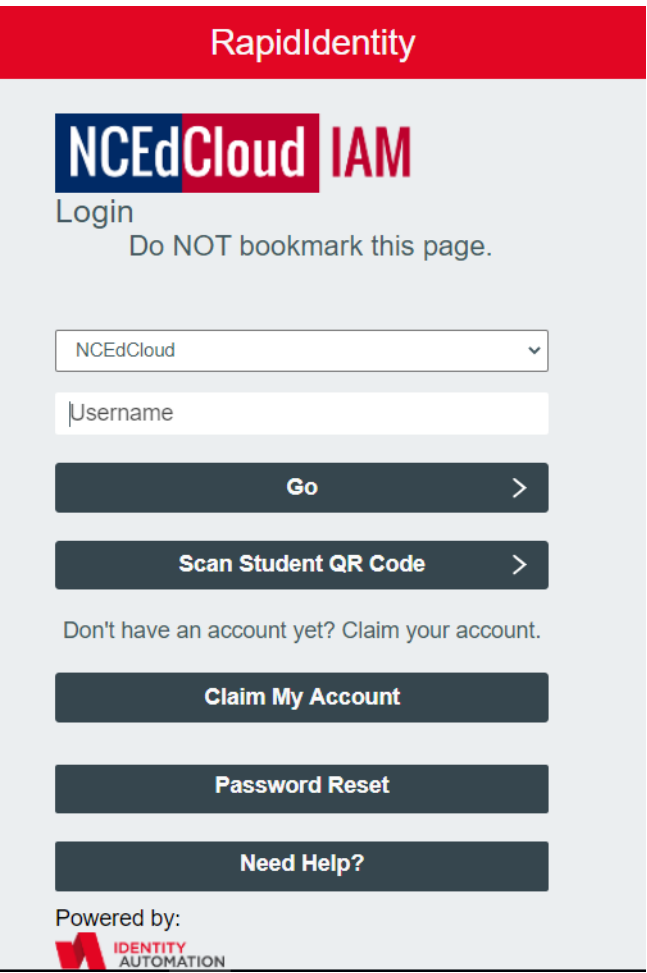